I

# **新規公開株式(IPO)抽選申込・購入手続 方法**

スマートフォンサービス (WEB) では、新規公開株式 (IPO) の「抽選のお申込み」から、 「抽選結果のご確認」「目論見書のご確認」「購入手続」まで行っていただくことができ、大変便利です。

**抽選の申込方法**

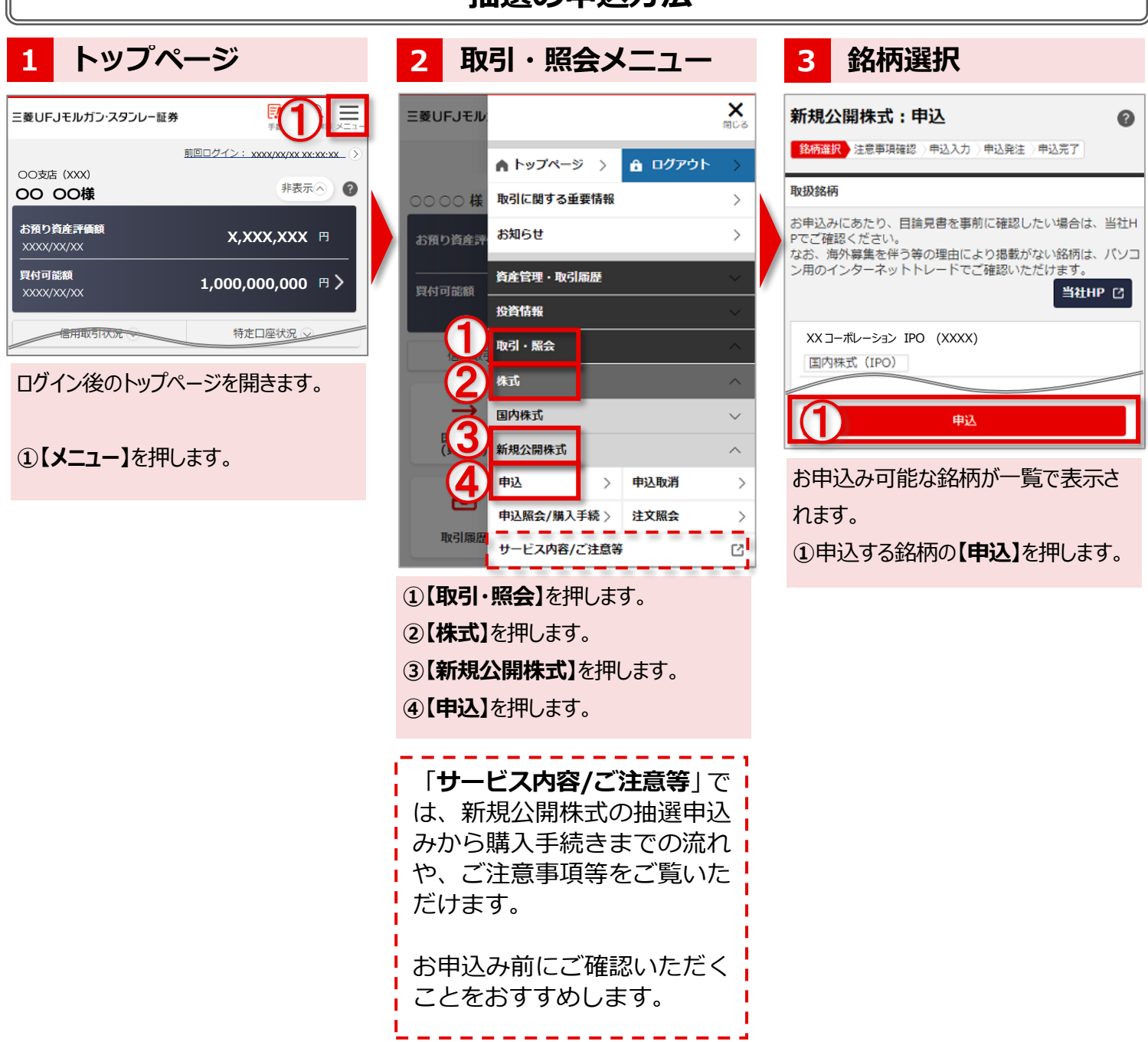

### 三菱UFJモルガン·スタンレー証券

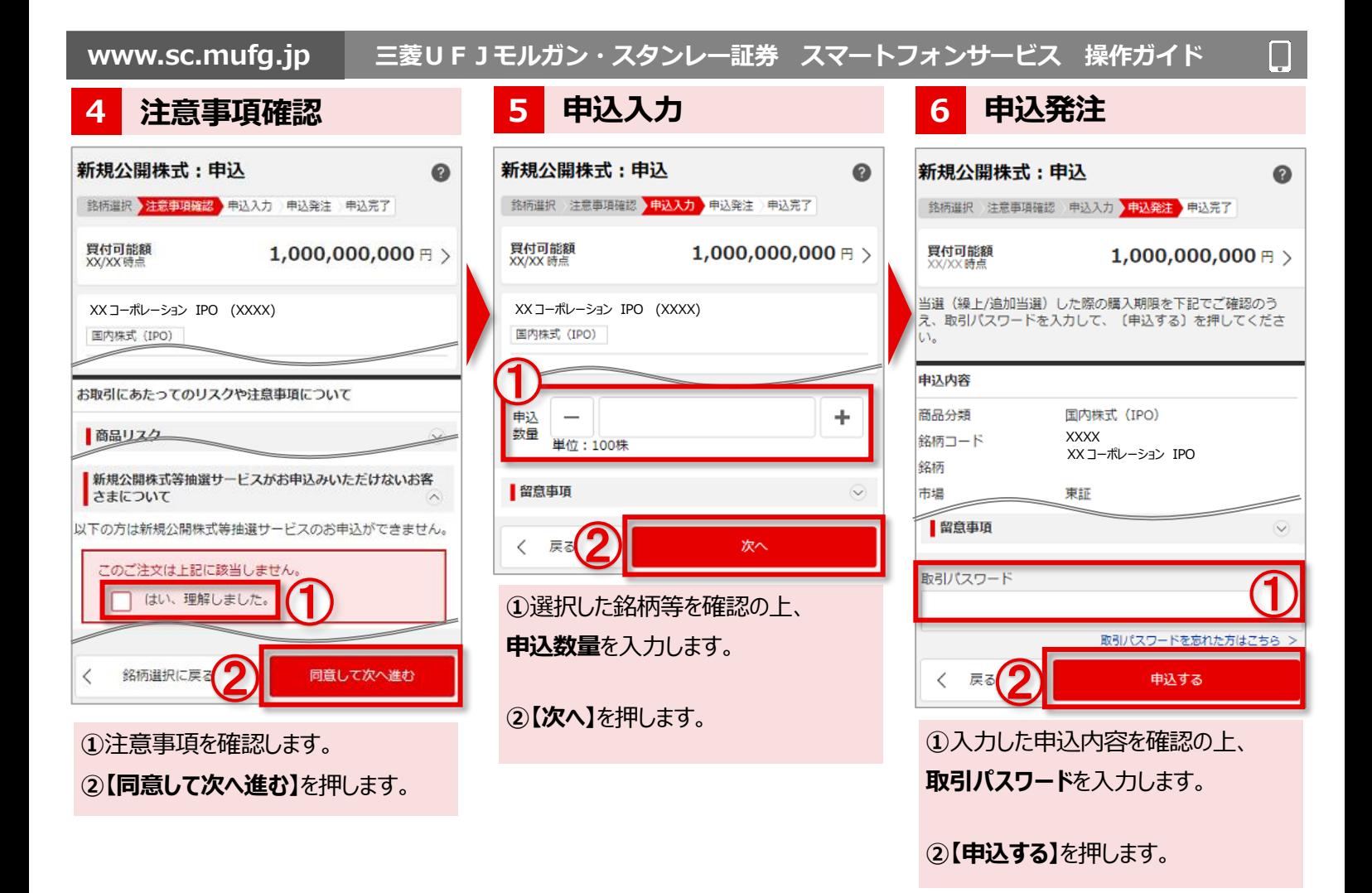

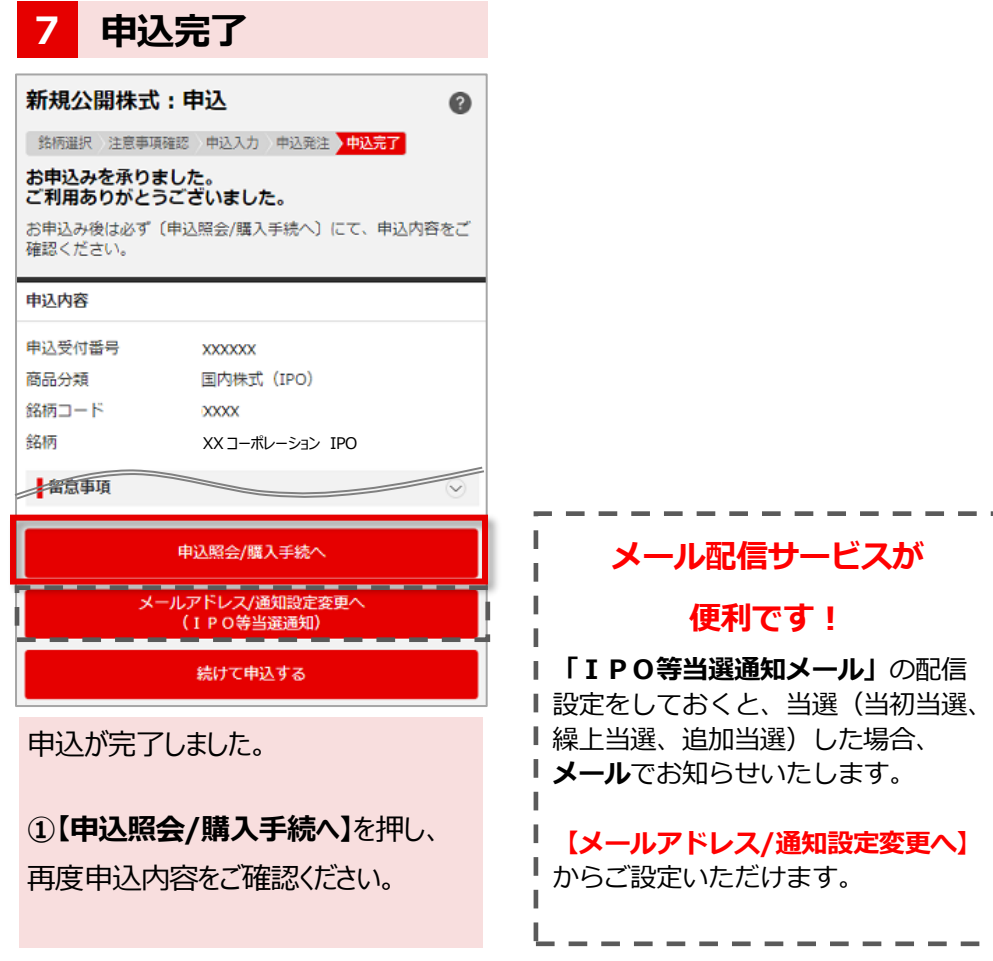

٦ I л

> I J

П

#### **抽選結果の確認方法**

#### **◆抽選結果は抽選日(条件決定日)の 17:00 以降表示されます。**

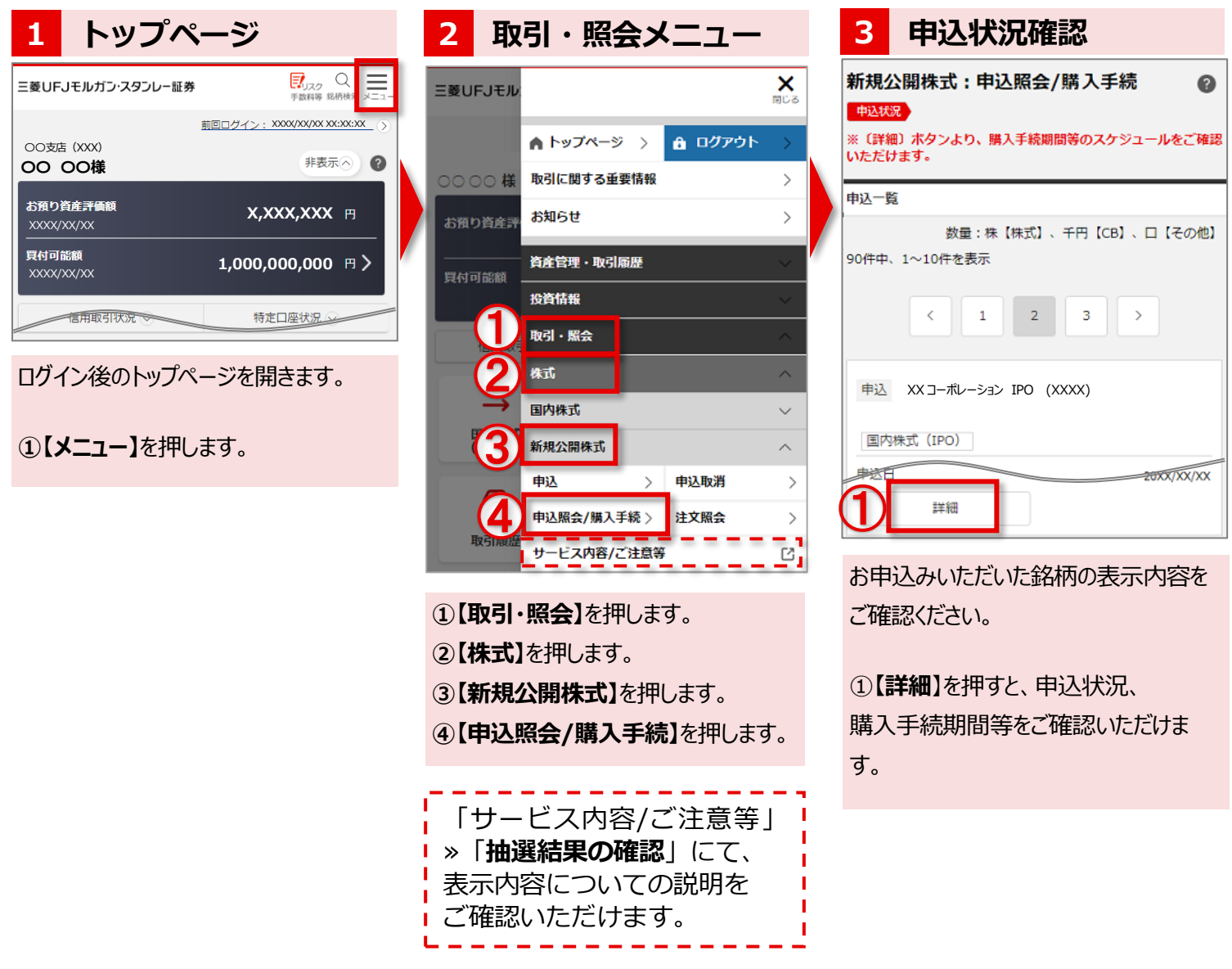

「当選」された場合は、決められた購入手続期間内にお手続きを完了してください。

#### **◆電子交付について**

当選後、購入手続き時に契約締結前交付書面・目論見書を電子交付にてご確認いただきます。 電子交付をするには、事前に電子交付サービス(目論見書等)のお申込みが必要です。 画面上の、**【メニュー】⇒【登録情報・手続】⇒【電子交付契約】**よりお申込みいただけます。

N

**購入手続方法**

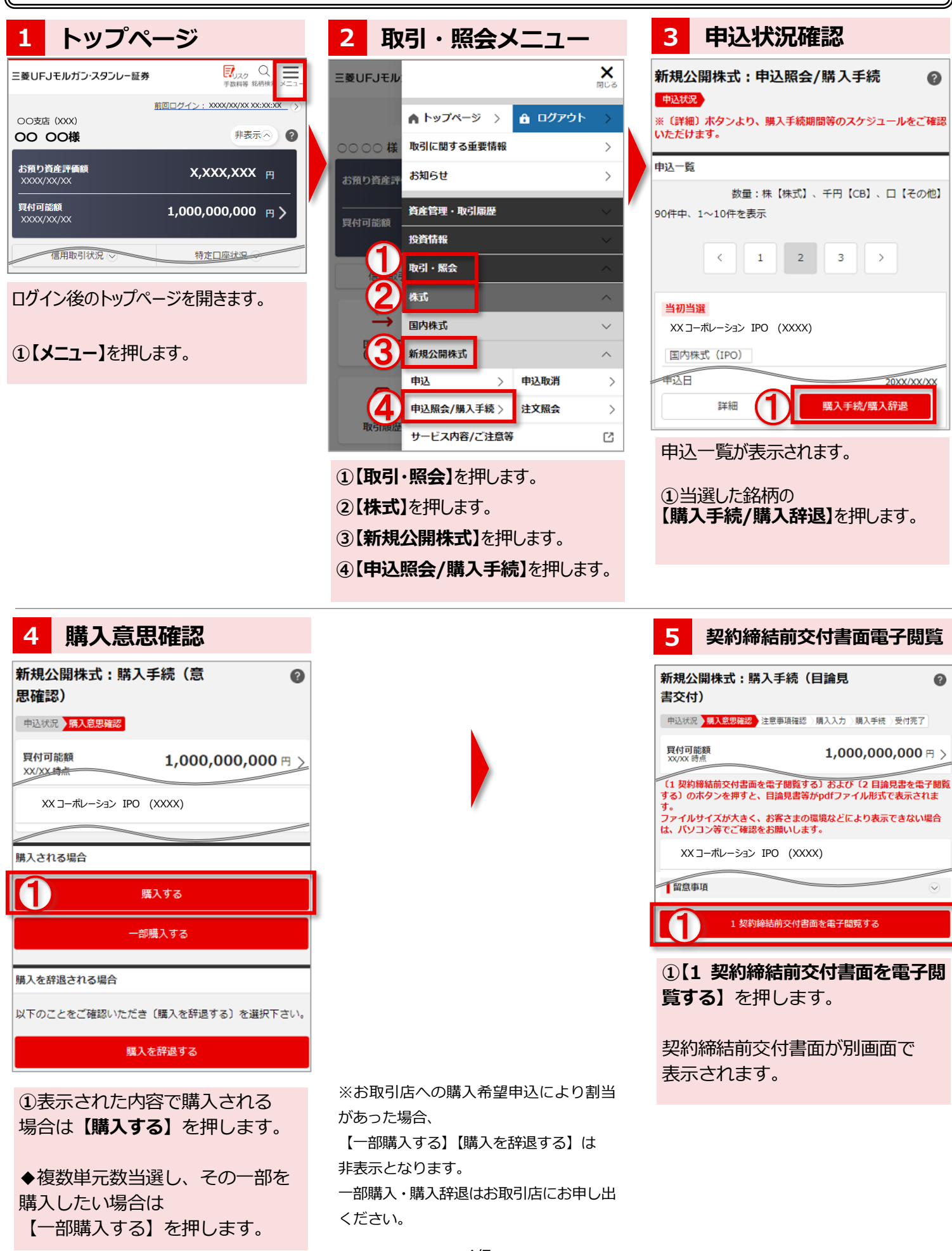

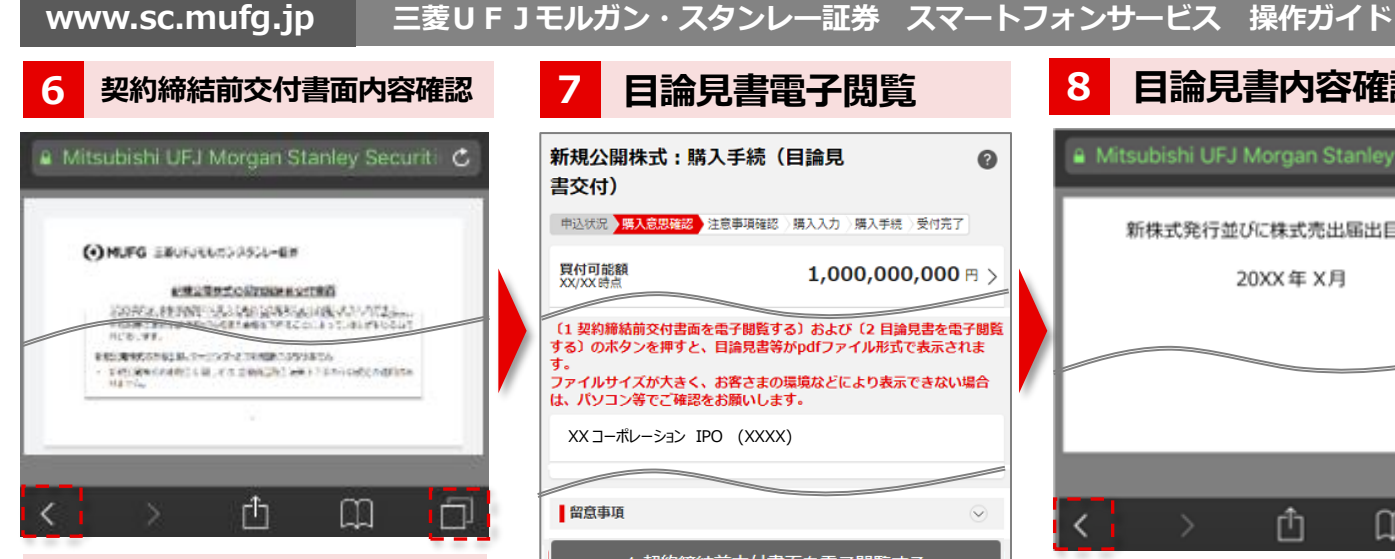

契約締結前交付書面が PDF ファイル で表示されます。

内容の確認が終了したら、 契約締結 前交付書面の画面を閉じます。

もしくは、ブラウザの「**◁**」、「**<**」、「□」 等の表示を押し、 「新規公開株式:購入手続(目論見 書交付)」の画面に戻ります。

※画面の戻り方や、PDF ファイルを開く 方法、閉じる方法はご利用のスマートフ ォンによって異なります。

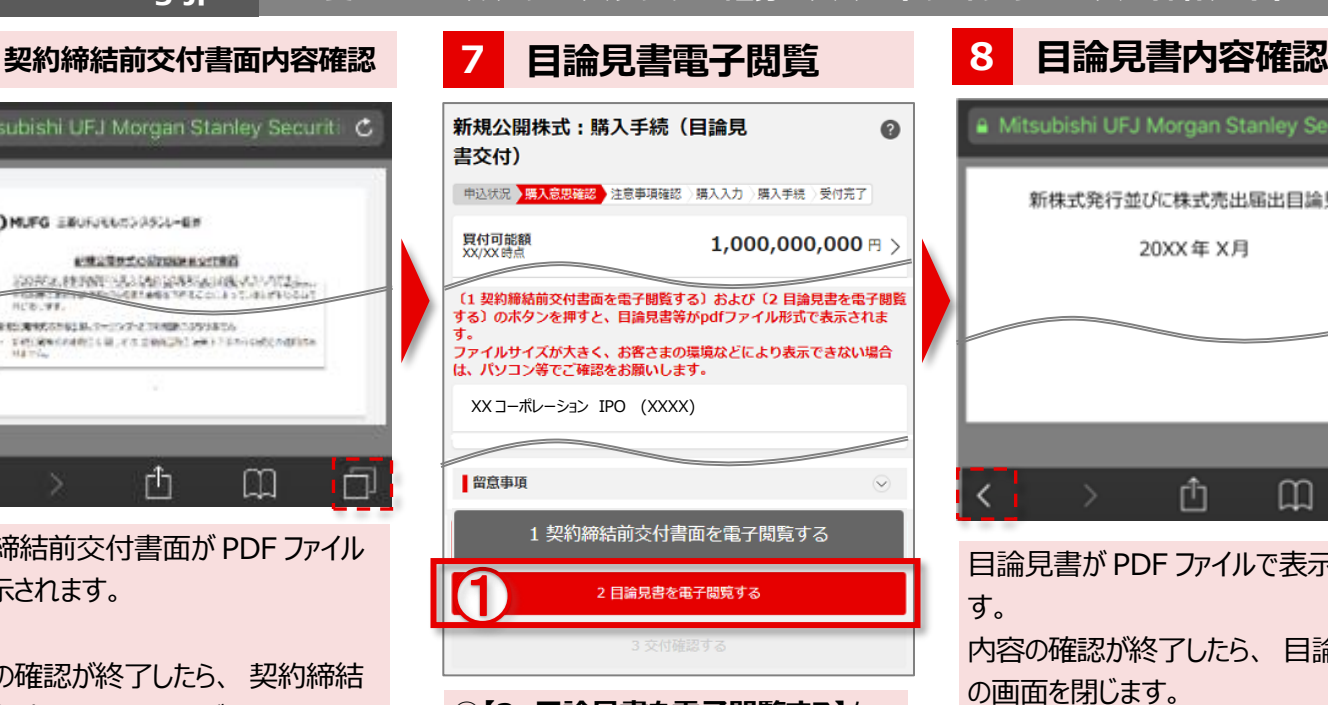

**①【2 目論見書を電子閲覧する】**を 押します。 目論見書が別画面で表示されます。

◆目論見書 (PDF)のファイルサイズが大き く、ダウンロードに時間がかかる場合がありま す。

Wifi 環境でダウンロードをしていただくことを おすすめします。お客さまの環境などにより表 示できない場合は、パソコン・タブレットでご 確認をお願いします。

# **交付確認**

**ページを開きます** 2 目論見書を電子閲覧する ① 3 交付確認する 購入意思確認に戻る

元の画面に戻ると【3 交付確認する】が 赤くなり、押せるようになります。

**①【3 交付確認する】**を押します。

# **9 交付登録 10**

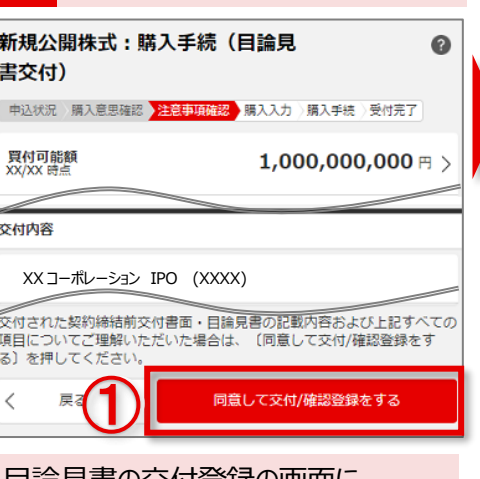

目論見書の交付登録の画面に なり、注意事項が表示されます。

◆注意事項は複数あります。

**①**表示内容をご理解いただいた場合 は、**【同意して交付/確認登録をする】** を押します。

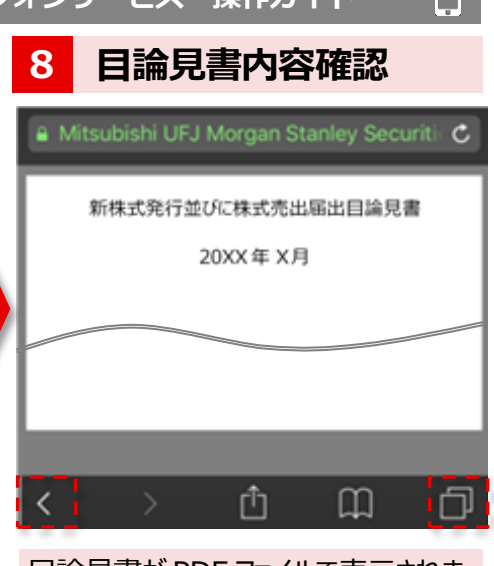

I.

目論見書が PDF ファイルで表示されま す。 内容の確認が終了したら、 目論見書 の画面を閉じます。

もしくは、ブラウザの「**◁**」、「**<**」、「□」 等の表示を押し、 「新規公開株式:購入手続(目論見

書交付)」の画面に戻ります。

※画面の戻り方や、PDF ファイルを開く 方法、閉じる方法はご利用のスマートフ ォンによって異なります。

## **目論見書電子交付完了 11**

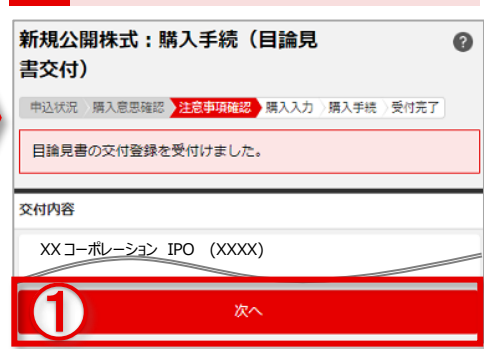

目論見書の電子交付が完了しました。 次は購入手続に進みます。

**①【次へ】**を押します。

**www.sc.mufg.jp 三菱UFJモルガン・スタンレー証券 スマートフォンサービス 操作ガイド**

# **注意事項確認 12**

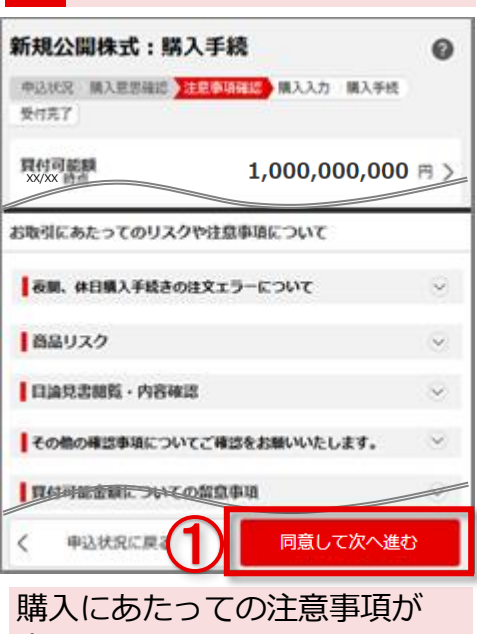

表示されます。

◆注意事項は複数あります。

◆確認項目がある場合は該当するも のをお選びください。

**①**注意事項を確認し、ご同意い ただける場合は**【同意して次へ 進む】**を押します。

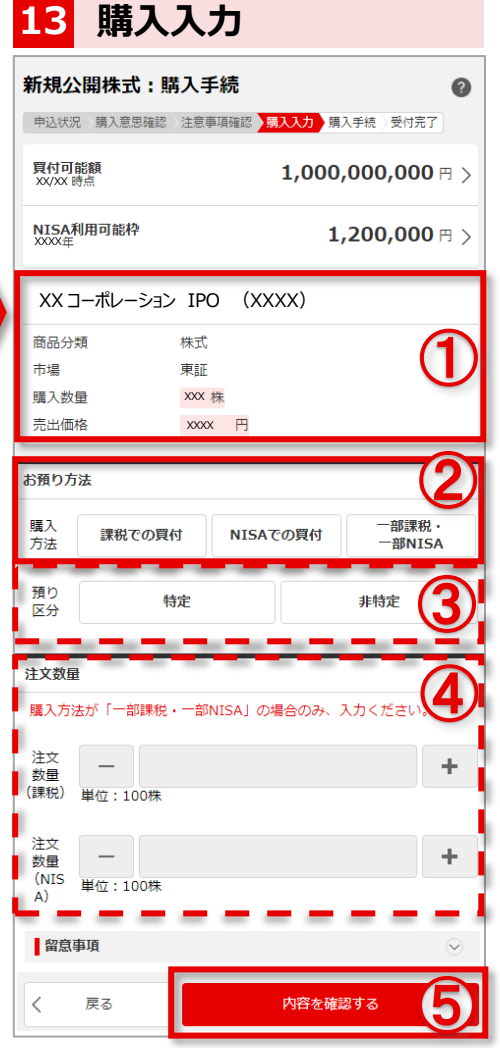

**①**銘柄名、購入数量などを確認します。

 $\Box$ 

**②**お預り方法を選択します。

**◆「課税での買付」⇒すべて課税で購入する** 場合

◆**「NISA での買付」**⇒すべて NISA で 購入する場合

◆**「一部課税・一部 NISA」**⇒複数単元株 数の割当があり、課税と NISA で分けて購入 する場合

**③**、 ②で「課税での買付」「一部課税・ 一部 NISA」を選択したお客さまは、 預り区分を選択してください。

**④**、②で「一部課税・一部 NISA」を 選択したお客さまは、注文数量を入力し てください。

**⑤【内容を確認する】**を押します。

**www.sc.mufg.jp 三菱UFJモルガン・スタンレー証券 スマートフォンサービス 操作ガイド 購入注文送信 14 受付完了 15 ページを開きます** 新規公開株式:購入手続 0 新規公開株式:購入手続  $\bullet$ 中込状況 購入意思確認 注意事項確認 購入入力 人工工程 受付完了 中込状況 購入意思確認 注意事項確認 購入入力 購入手続 受付法子 ご注文を承りました。<br>ご利用ありがとうございました。 真付可能!!!<br>XX/XX 時点  $1,000,000,000 \text{ m}$ (注文照会へ)を押して、必ず注文内容をご確認ください。 取引パスワードを入力して〔購入注文する〕を押してください。 注文内容 手続内容 XX 取引番号 商品分類 株式 XX/XX 受付日 総质コード XXXX 高品分類 株式 銘柄 XX コーポレーション IPO 絡柄コード XXXX **XXコーポレーション IPO** 取引パスワー 修炼 ① **合**注文照会へ 購入手続を継続する ② く 戻る 購入注文する 入力した手続内容が表示されま 購入手続が完了しました。 す。 **①【注文照会へ】**を押し、 ①入力した手続内容を確認の上、 注文内容をご確認ください。 **取引パスワード**を入力します。 ②**【購入注文する】**を押します。

コールセンター (テクニカルサポート) **0120-17-3234【4#】**

■ 受付時間 平日 8:00~18:00 ■ 操作方法のご案内やパスワードの再発行等を承ります。

■ 口座名義人ご本人さまよりお問合わせください。

■本資料は 2023 年 10 月時点でのサービスに基づいて作成しております。■本資料の内容は、お客さまへ通知すること なく変更される場合があります。■本資料の全部もしくは一部を引用または複製などにより使用することを禁止します。 ■口座開設窓口等により、サービス内容や画面の表示等が異なる場合があります。■この他のサービスおよび各項目の サービス時間など詳細につきましては、パンフレットおよび取扱説明書などでご確認ください。■オンライントレード・テレ フォントレードをご利用になる際には「オンライントレード・テレフォントレード利用規定」をお読みください。

F